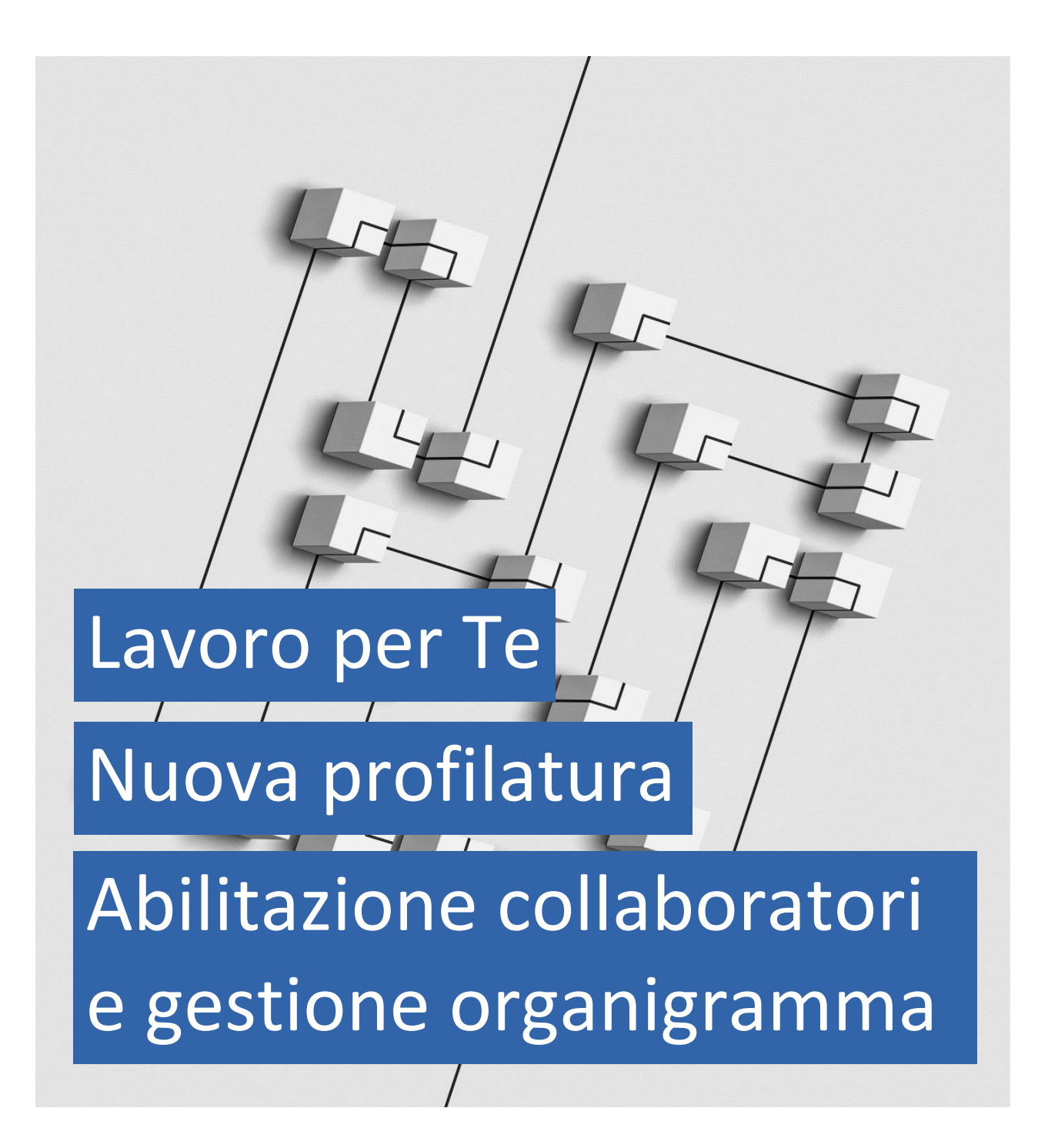

Guida operativa aggiornata al 22 dicembre 2023

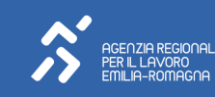

# **INDICE**

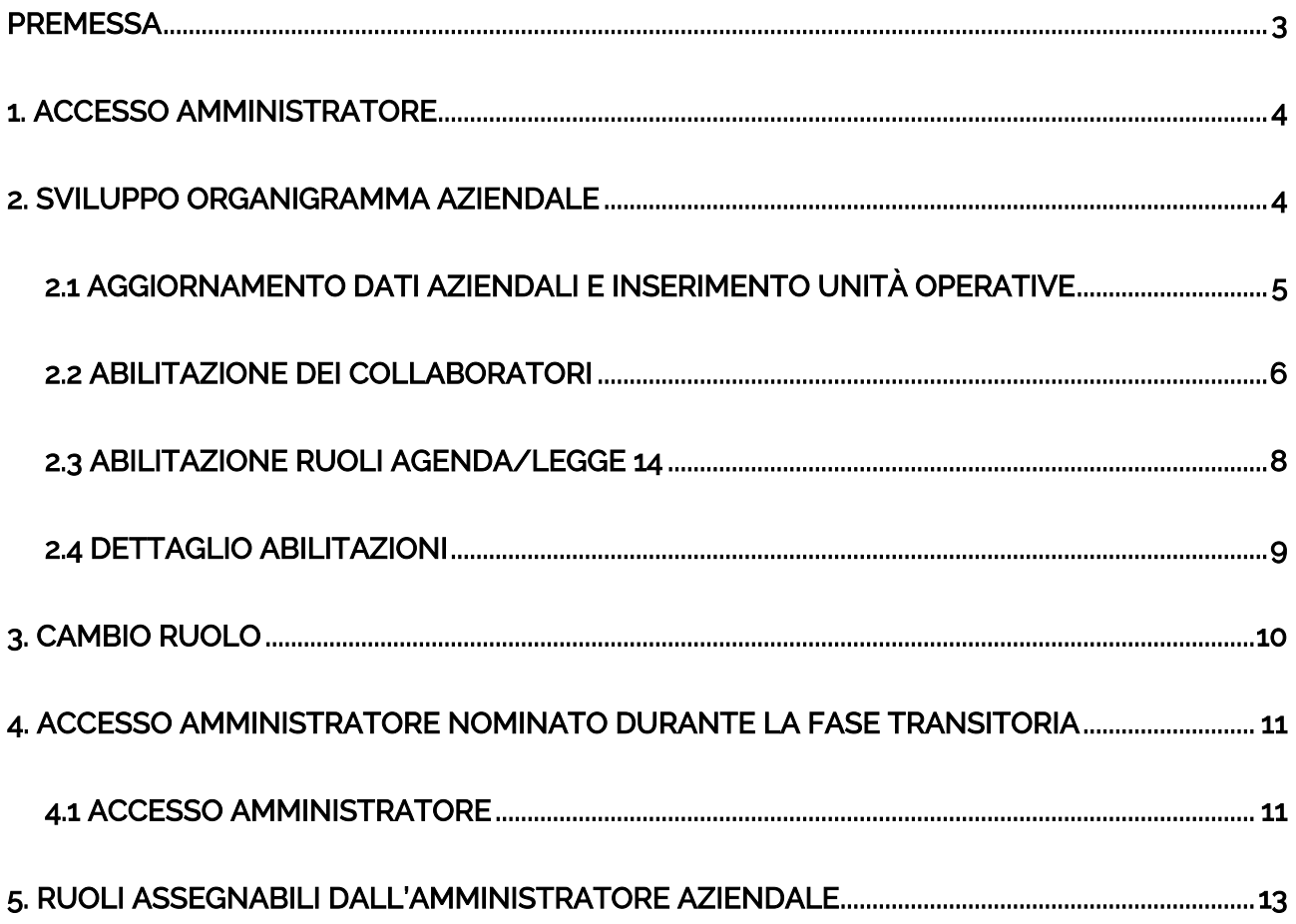

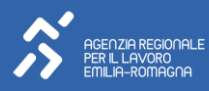

#### <span id="page-2-0"></span>PREMESSA

Scopo della presente guida operativa è quello di presentare il ruolo di Amministratore aziendale all'interno del portale Lavoro per Te, approfondendo le funzionalità a disposizione e le attività da svolgere a sistema. Tale guida mostrerà le operazioni da compiere da parte dell'Amministratore sia in caso di registrazione ex novo dell'azienda al portale, sia in caso questa abbia svolto correttamente la c.d. "fase transitoria".

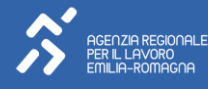

### <span id="page-3-0"></span>1. ACCESSO AMMINISTRATORE

Ricevuta dall'Agenzia Regionale per il Lavoro l'abilitazione dell'azienda ad operare all'interno del portale e contestualmente anche quella per l'Amministratore, questo effettuato l'accesso tramite identità digitale (SPID/CIE/CNS/eIDAS) dalla pagina di login del portale, visualizzerà una pagina intermedia dovrà potrà alternativamente:

- > Accedere alla scrivania del cittadino, cliccando sul tasto "Entra come cittadino", usufruendo così dei servizi online a disposizione di questi (tra cui poter registrare altre aziende);
- > Accedere alla scrivania della specifica azienda per la quale risulta essere Amministratore.

Qualora intenda operare come azienda all'interno del portale, nel menu a tendina "Seleziona l'Azienda" sarà possibile selezionare l'azienda per la quale si risulta essere amministratori e il ruolo "Amministratore" nel menu a tendina "Scegli Ruolo".

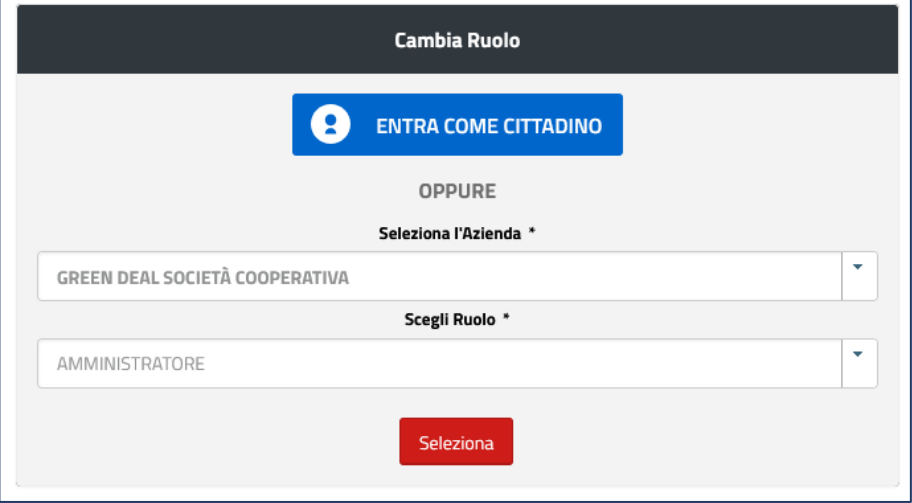

#### NOTA BENE

La maschera iniziale che presenta i menu "Scegli azienda" e "Scegli Ruolo", è comune sia agli Amministratori dell'azienda sia dei Collaboratori. Tali menu sono inoltre dinamici: infatti qualora l'Amministratore assegni successivamente a sé stesso o ai collaboratori diversi livelli di visibilità, il menu "Seleziona Azienda" riporterà tutte le Unità Operative per le quali si risulta associati. Anche per il menu "Scegli Ruolo" si andrà ad alimentare con tutti i ruoli che successivamente verranno assegnati. Se l'Amministratore risulta tale per più aziende, verranno mostrate nel menu "Scegli azienda" tutte le imprese per le quali è stato abilitato.

#### <span id="page-3-1"></span>2. SVILUPPO ORGANIGRAMMA AZIENDALE

Una volta selezionata l'azienda e il ruolo, l'Amministratore accederà alla scrivania dello specifico ruolo in cui potrà principalmente compiere due operazioni: modificare/aggiornare i dati aziendali inseriti in fase di registrazione e abilitare dei collaboratori, con specifici ruoli, all'accesso come azienda tramite identità digitale.

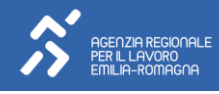

## <span id="page-4-0"></span>2.1 AGGIORNAMENTO DATI AZIENDALI E INSERIMENTO UNITÀ OPERATIVE

Tra le funzionalità dell'Amministratore è prevista la possibilità di modificare/aggiornare i dati dell'anagrafica azienda. Per farlo l'Amministratore dovrà cliccare sul tasto "Accedi" situato nella finestra "Anagrafica Azienda".

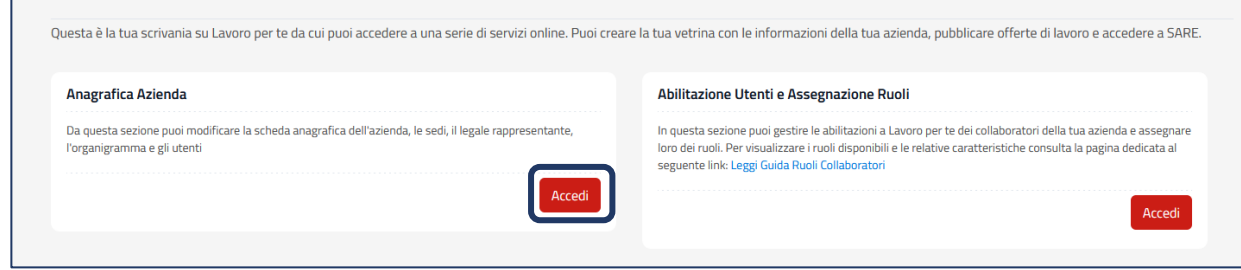

Una volta effettuato l'accesso all'area di modifica dei dati, sarà possibile visualizzare e aggiornare i dati anagrafici dell'azienda inseriti in fase di registrazione dell'azienda. Tutte le sezioni sono aggiornabili eccetto quella relativa alla "Tipologia Azienda", che è in sola visualizzazione.

L'Amministratore in particolare potrà da questa funzionalità intervenire su quelle che sono le Unità Operative della propria azienda, andando a modificare o disabilitare quelle inserite in fase di registrazione al portale oppure andando aggiungere delle altre.

Per aggiungere un'Unità Operativa, sarà necessario posizionarsi sulla sezione "Unità Operative", cliccare sul pulsante "Aggiungi un'unità operativa" e compilare le informazioni richieste. In questo modo si potranno aggiungere all'organigramma aziendale tutte le sedi/uffici/servizi dell'azienda a cui assegnare poi eventuali Collaboratori con dei ruoli specifici.

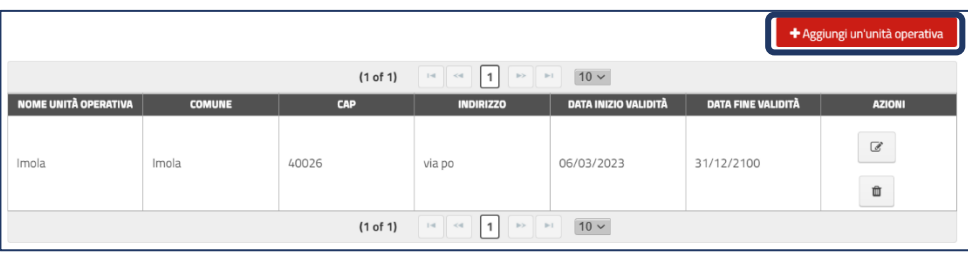

Nel caso in cui si volessero modificare le informazioni relative ad un'Unità Operativa già inserita, sarà sufficiente cliccare sull'icona "Modifica" e procedere con l'aggiornamento delle informazioni presenti.

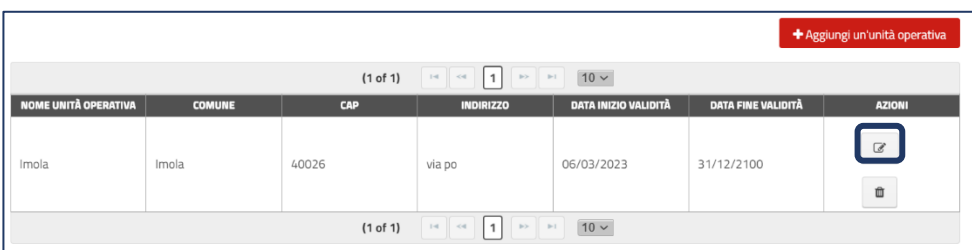

Se invece si volesse, disabilitare l'Unità Operativa, sarà sufficiente cliccare sull'icona "cestino". L'Unità Operativa rimarrà comunque presente nell'elenco, ma verrà cambiata la sua "Data Fine Validità" in quella odierna. Tale operazione inibirà l'accesso ai ruoli assegnati a questa Unità Operativa e renderà impossibile l'abilitazione di nuovi collaboratori su questa.

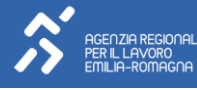

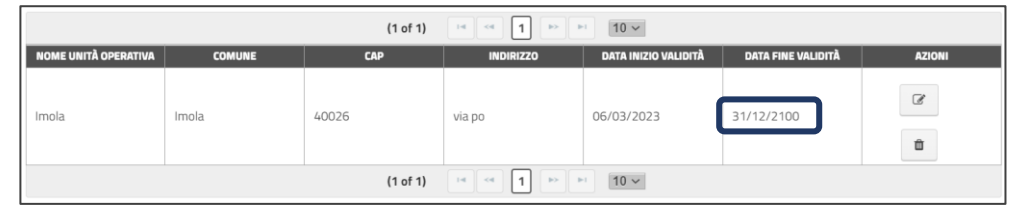

In caso si volesse riattivare successivamente l'Operativa disabilitata, sarà sufficiente cliccare sull'icona "Modifica" presente nella colonna "AZIONI" e modificare la "Data Fine Validità" inserendo una data futura. Una volta operata questa modifica, cliccando sul tasto "Salva" l'unità operativa verrà riabilitata.

# <span id="page-5-0"></span>2.2 ABILITAZIONE DEI COLLABORATORI

L'Amministratore di un'utenza aziendale può strutturare l'organigramma aziendale ed abilitare, per ogni Gruppo Azienda e/o Sottogruppo Unità Operativa, i rispettivi collaboratori. Tali collaboratori saranno abilitati con degli specifici ruoli operativi e potranno accedere e agire sul portale secondo le responsabilità e le funzionalità attribuite dall'Amministratore.

Per abilitare un collaboratore dalla scrivania dell'Amministratore è necessario accedere alla Portlet "Abilitazione Utenti e Assegnazione Ruoli".

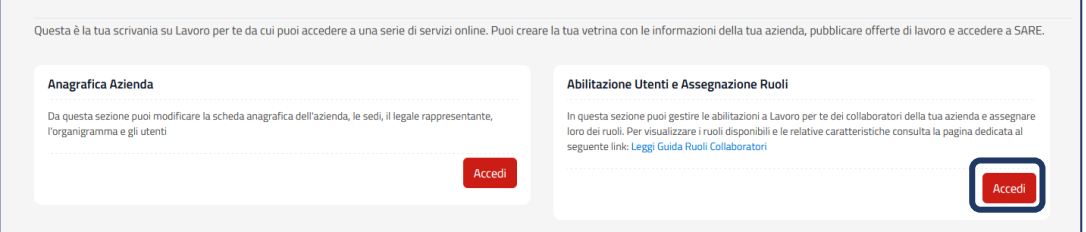

Cliccando su "Accedi" si verrà indirizzati direttamente alla sezione "Utenti" che, al primo accesso, presenterà solo il nome dell'Amministratore nell'elenco degli utenti abilitati ad accedere all'utenza aziendale. Per aggiungere un collaboratore sarà necessario cliccare sul tasto "+ Aggiungi collaboratore".

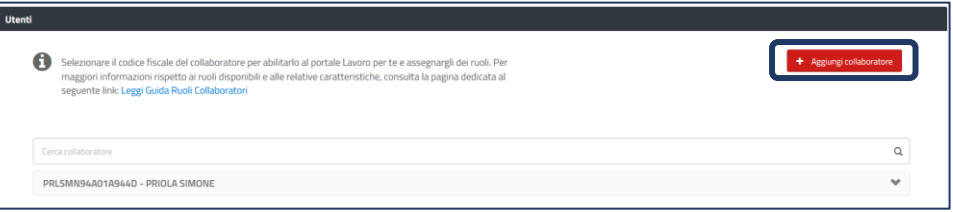

Una volta cliccato il pulsante "+ Aggiungi collaboratore", sarà necessario inserire il Codice Fiscale della persona che si vuole abilitare.

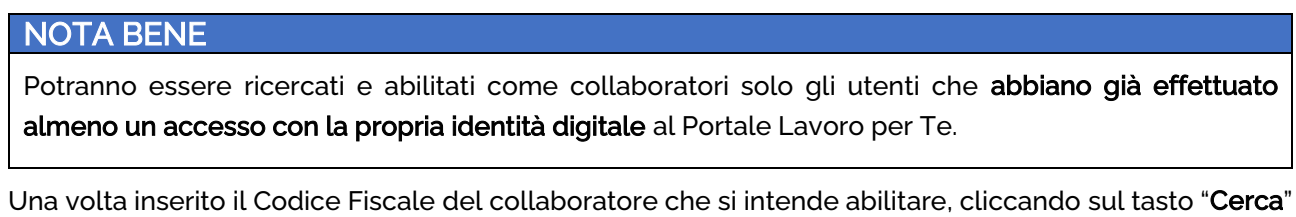

si potrà selezionare la persona da associare alla propria organizzazione. Per farlo sarà necessario cliccare sul tasto "Seleziona" presente nel risultato mostrato.

Regione Emilia-Romagna

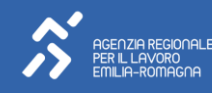

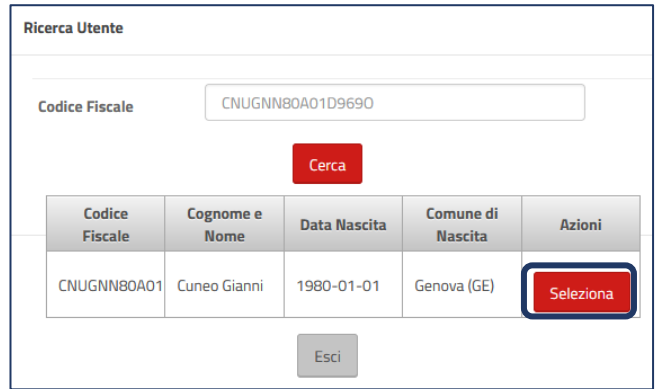

Il collaboratore selezionato dovrà essere attribuito al Gruppo Azienda o una Unità Operativa inserita per il livello Sottogruppo e sarà possibile assegnargli uno dei ruoli presenti nel menù a tendina per determinare le funzioni a cui potrà accedere. Una volta selezionati livello e ruolo, cliccando sul pulsante "Salva" si concluderà la procedura di nomina del collaboratore.

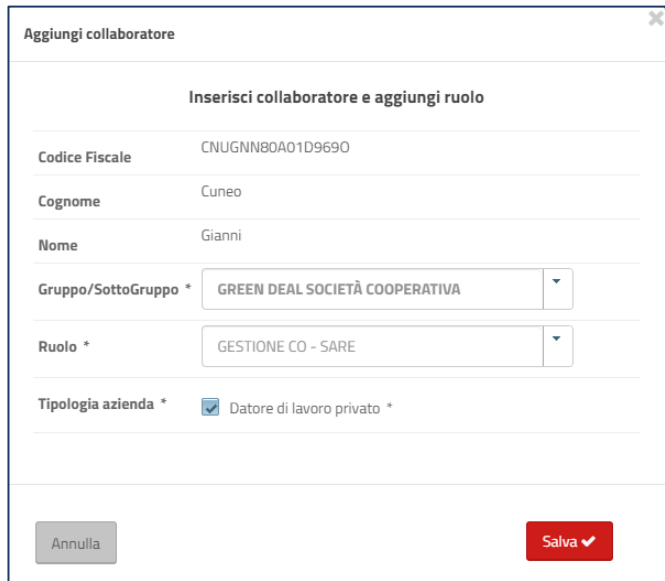

Per attribuire più di un ruolo ad un collaboratore o allo stesso Amministratore, occorrerà cliccare sul suo nome della persona a cui aggiungere il ruolo e cliccare sul pulsante "+ Nuovo Ruolo". Procedendo come descritto in precedenza, sarà possibile assegnare tutti i ruoli che si desidera per ogni singolo collaboratore senza dover ricercare a sistema nuovamente il collaboratore.

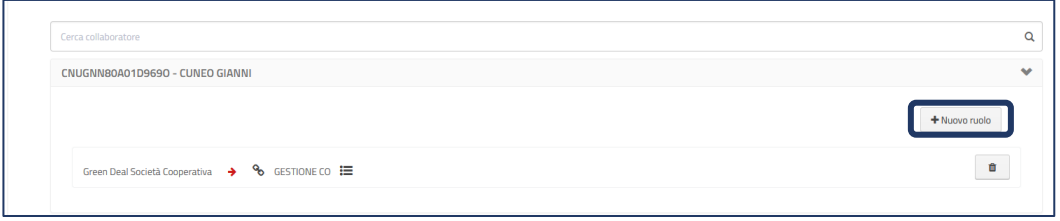

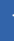

L'Amministratore non avrà automaticamente accesso a tutti i ruoli disponibili una volta abilitato ma solo a quello di "Amministratore". Di conseguenza, in caso volesse disporre di altre funzionalità del portale, dovrà abilitarsi con la procedura precedentemente descritta, associandosi gli specifici ruoli.

### <span id="page-7-0"></span>2.3 ABILITAZIONE RUOLI AGENDA/LEGGE 14

Diversamente da quanto accade per gli altri ruoli presenti sul Portale Lavoro per Te, i ruoli relativi alla gestione dell'Agenda e della Legge 14 non sono attribuibili dall'Amministratore dell'utenza aziendale ma devono essere gestiti tramite un ruolo dedicdato.

Al fine di gestire in maniera autonoma l'abilitazione ai ruoli agenda e Legge 14, l'Amministratore dell'utenza aziendale convenzionata dovrà quindi compiere un ulteriore passo: nominare un "Amministratore Convenzionati".

#### NOTA BENE

Il ruolo di "Amministratore Convenzionati" risulta visibile per tutte le aziende registrate all'interno del portale Lavoro per Te ma risulta utilizzabile solo per le aziende/enti Convenzionati con la Regione Emilia-Romagna.

Per abilitare un collaboratore al ruolo di Amministratore Convenzionati, è necessario procedere analogamente a quanto descritto nel paragrafo "2.2 Abilitazione dei Collaboratori". Questo ruolo sarà attribuibile a livello Gruppo azienda e potrà essere attribuito a qualunque persona che abbia già effettuato almeno un accesso all'interno del portale.

Una volta abilitato al ruolo di "Amministratore Convenzionati", l'utente potrà accedere al portale con quel ruolo e procedere alla gestione degli specifici ruoli. Per farlo, dovrà entrare all'interno della portlet "Abilitazione Utenti ed Assegnazione Ruoli".

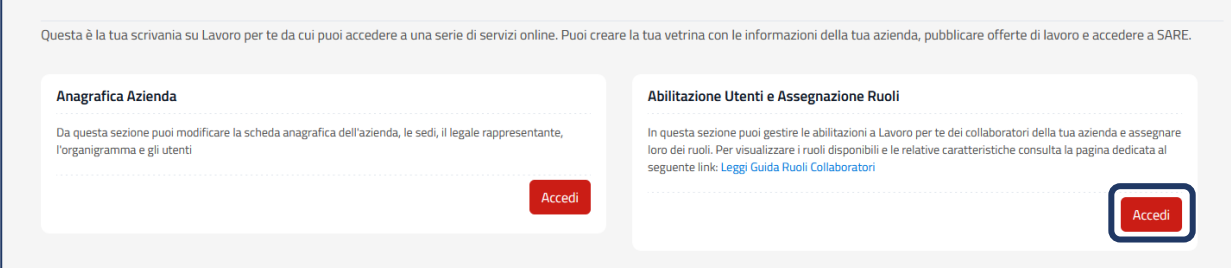

Una volta entrato all'interno della portlet, l'Amministratore Convenzionati potrà, analogamente a quanto accade per l'Amministratore dell'utenza, abilitare nuovi collaboratori ed attribuire i ruoli Agenda e Legge 14 a quelli già presenti all'interno dell'organigramma.

Per abilitare un nuovo collaboratore sarà sufficiente cliccare sul pulsante " + Aggiungi Collaboratore" e procedere all'abilitazione secondo le modalità descritte nel paragrafo 2.2.

Per attribuire invece il ruolo ad un collaboratore già presente all'interno dell'organigramma aziendale, sarà sufficiente cliccare sul nome del collaboratore e successivamente sul pulsante " + Nuovo Ruolo Accreditato" e procedere come descritto nel paragrafo 2.2.

Regione Emilia-Romagna

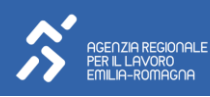

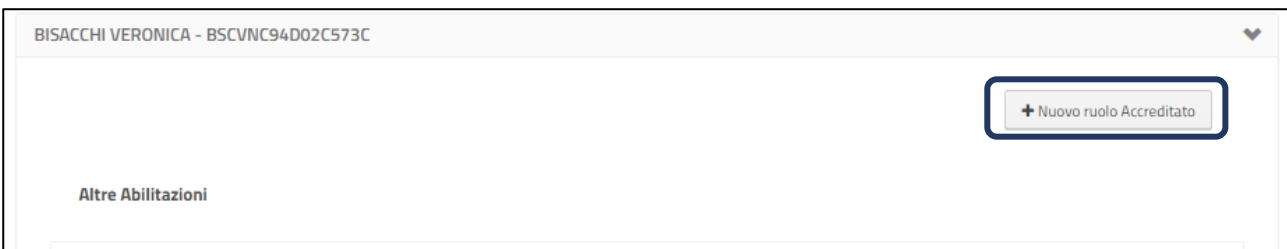

Una volta abilitati i collaboratori a svolgere i ruoli Agenda e/o Legge14, sarà possibile visualizzare il nuovo ruolo nella sezione "Altre Abilitazioni".

## <span id="page-8-0"></span>2.4 DETTAGLIO ABILITAZIONI

Una volta attribuito il ruolo, l'Amministratore può ricostruire la struttura delle abilitazioni attribuite a un collaboratore attraverso dei simboli visibili nel dettaglio del collaboratore.

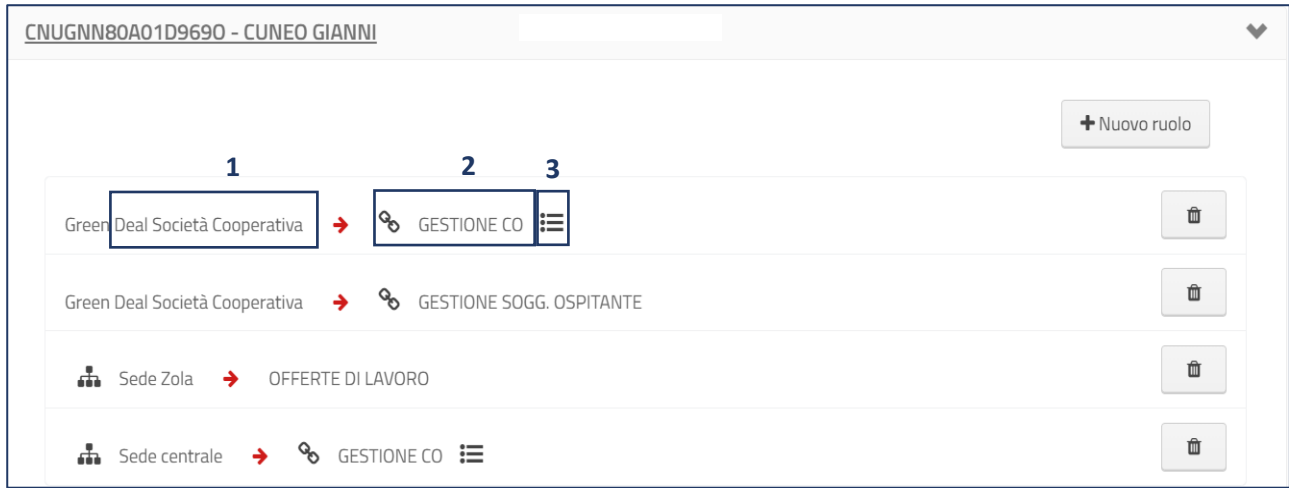

Aprendo il dettaglio di un utente, l'Amministratore visualizzerà l'elenco dei ruoli che gli sono stati assegnati. Ogni ruolo è rappresentato in tre componenti:

- 1. Struttura Gruppo: la prima componente descrive il livello a cui è attribuito il ruolo.
	- > Se il ruolo è attribuito a livello di Gruppo sarà visibile la ragione sociale dell'Azienda;

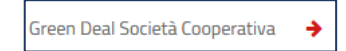

> Se il ruolo è attribuito a livello Sottogruppo sarà visibile il nome dell'Unità Operativa a cui è stato assegnato il ruolo.

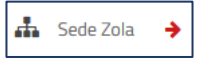

2. Struttura Ruolo: la seconda componente descrive l'abilitazione scelta dall'Amministratore per il ruolo assegnato al collaboratore. Portando il cursore sull'icona della catena sarà possibile visualizzare il dettaglio del ruolo e dell'abilitazione attribuita.

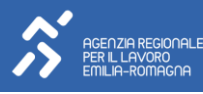

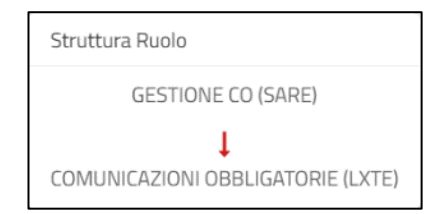

3. Tipologia azienda per cui il ruolo è abilitato a operare: in questo caso le aziende che sono abilitate a operare per più di una tipologia azienda potranno verificare per quali tipologie è stato autorizzato a operare un collaboratore per lo specifico ruolo. Per visualizzare l'informazione è sufficiente portare il cursore sopra il simbolo dell'elenco  $\Xi$ .

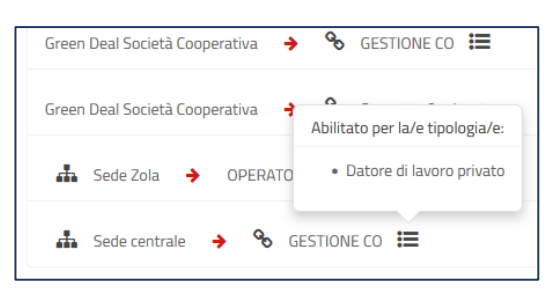

### <span id="page-9-0"></span>3. CAMBIO RUOLO

Nella nuova configurazione del Portale Lavoro per Te, ogni Amministratore o collaboratore potrà essere abilitato per più ruoli e sui due livelli. Nel caso in cui un collaboratore sia abilitato per più ruoli e/o su più livelli, potrà scegliere, in fase di accesso al portale, quale livello e con quali ruoli operare.

In generale, una volta eseguito l'accesso tramite la propria identità digitale ed operata la propria scelta sul ruolo/visibilità, l'operatore accederà alla scrivania specifica del ruolo selezionato. In caso vi fosse necessità di accedere ai servizi di un altro ruolo al quale l'utente è abilitato, la nuova struttura del portale consente due possibilità per il cambio ruolo:

> Se l'utente desidera accedere ad un altro ruolo sullo stesso livello di visibilità Gruppo/Sottogruppo di quello a cui ha fatto accesso in fase di login, potrà muoversi tra le "Tab" presenti nella parte alta della Scrivania.

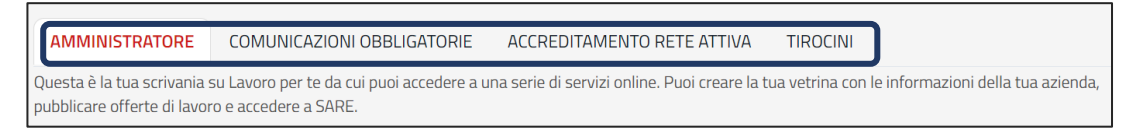

> Se l'utente invece vuole cambiare il livello su cui operare o vuole cambiare l'Unità operativa su cui operare, sarà necessario cliccare su "Cambia ruolo" cliccando sul widget corrispondente nella parte sinistra della schermata. Da questo pulsante si aprirà la pagina di accesso dove è possibile selezionare il livello/ruolo con il quale si vuole proseguire a operare.

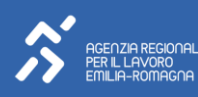

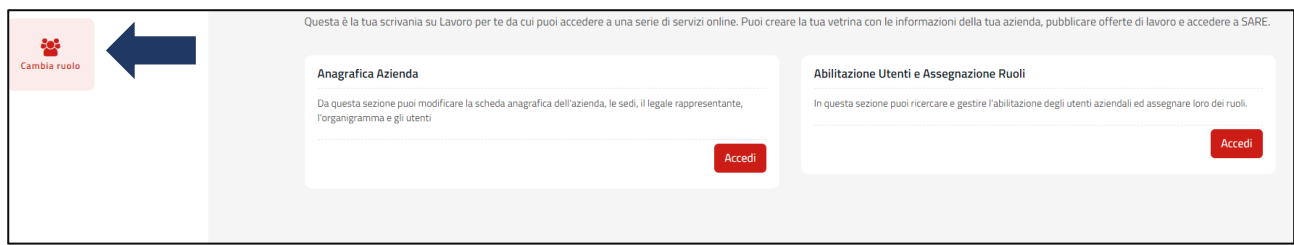

# <span id="page-10-0"></span>4. ACCESSO AMMINISTRATORE NOMINATO DURANTE LA FASE TRANSITORIA

L'Amministratore nominato durante la "fase transitoria" potrà accedere con le sue credenziali digitali (SPID/CIE/CNS/eIDAS) ed agire per conto dell'azienda. In occasione del primo accesso sarà suo compito verificare la correttezza dei dati aziendali precedentemente inseriti e procedere con l'attribuzione dei ruoli ai collaboratori.

## <span id="page-10-1"></span>4.1 ACCESSO AMMINISTRATORE

Per agire in qualità di Amministratore aziendale, l'Utente dovrà accedere al portale Lavoro per Te con la propria identità digitale e selezionare il ruolo di Amministratore per il Gruppo Azienda che vuole gestire.

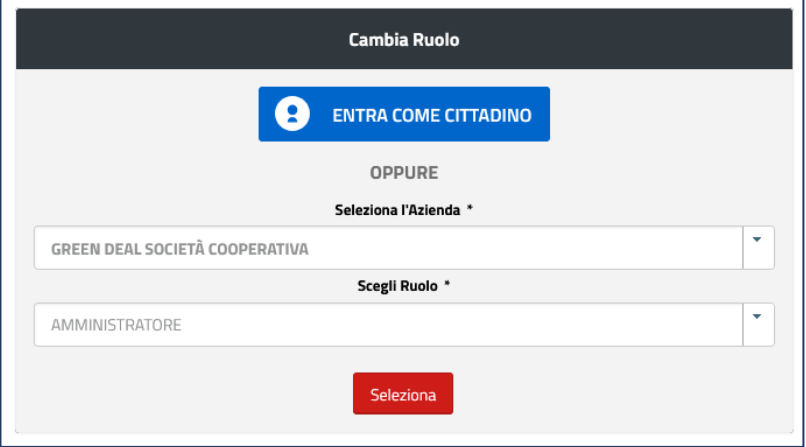

Per accedere con il ruolo di Amministratore a livello aziendale occorre selezionare nel menù a tendina "Seleziona l'Azienda" il nome dell'azienda in grassetto per cui si vuole operare, nel menù a tendina "Scegli Ruolo" il ruolo di "Amministratore" e cliccare su "Seleziona" per eseguire l'accesso.

Una volta eseguito l'accesso, l'Amministratore si troverà su una scrivania con l'accesso ai servizi predefiniti per il suo ruolo. Nella nuova scrivania potrà compiere due azioni: aggiornare i dati aziendali e abilitare dei collaboratori.

Sarà quindi responsabilità dell'Amministratore aggiornare eventualmente i dati anagrafici dell'azienda, le Unità Operative e l'organigramma dei propri collaboratori.

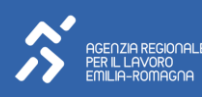

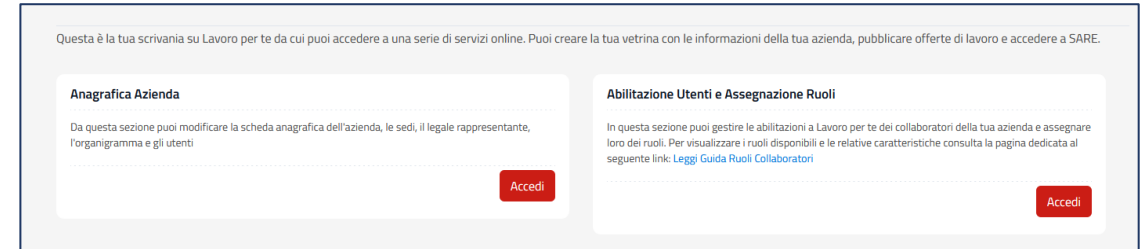

Una volta eseguito l'accesso, l'Amministratore aziendale potrà verificare la completezza e correttezza dei dati riportati. In particolare, le informazioni verranno importate dalla precedente versione del portale e i precedenti account nella versione attuale corrisponderanno alle nuove Unità Operative.

Nella nuova versione del Portale, l'Amministratore potrà aggiungere, modificare o disattivare le Unità operative aziendali dalla specifica sezione, che riporteranno come "Nome" i procedenti username.

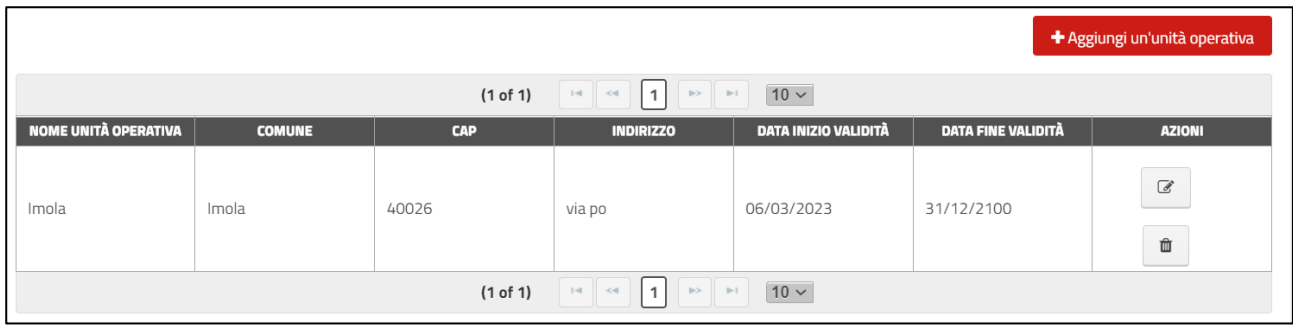

Anche i collaboratori nominati durante la "fase transitoria", e associati ai precedenti account, saranno importati dalla precedente versione del portale. Questi verranno importati con tutti i ruoli disponibili sia a livello di gruppo che di unità operativa (corrispondente al precedente account assegnato). L'Amministratore in questa fase dovrà effettuare nel caso, un lavoro di rimozione dei ruoli per i quali lo specifico collaboratore non deve avere accesso.

L'Amministratore sempre in questa fase potrà abilitare nuovi collaboratori, assegnandogli specifici ruoli e livelli di visibilità, ed inoltre potrà abilitare ad altre Unità Operative con relativi ruoli, dei collaboratori inseriti durante la fase transitoria ma per i quali c'è la necessità di associarli a ulteriori unità operative.

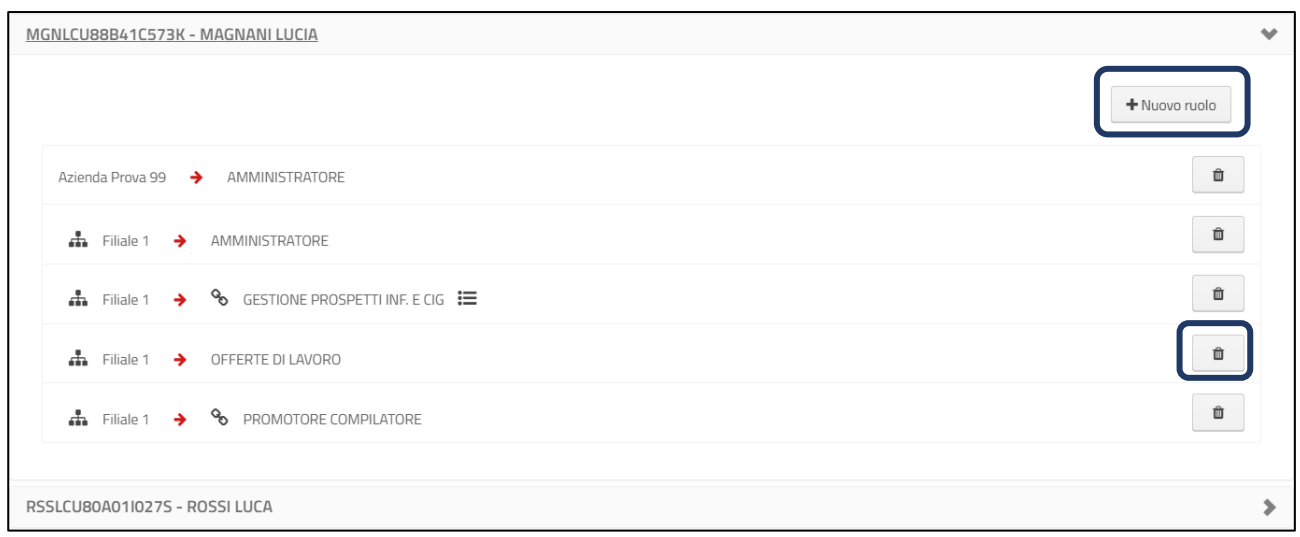

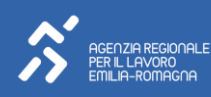

# <span id="page-12-0"></span>5. RUOLI ASSEGNABILI DALL'AMMINISTRATORE AZIENDALE

L'elenco aggiornato di tutti i ruoli attribuibili da parte dell'Amministratore è consultabile alla seguente pagina: [https://www.agenzialavoro.emr.it/lavoro-per-te/servizi/per-le-imprese/spid-cie](https://www.agenzialavoro.emr.it/lavoro-per-te/servizi/per-le-imprese/spid-cie-cns/ruoli_collaboratori.pdf)[cns/ruoli\\_collaboratori.pdf](https://www.agenzialavoro.emr.it/lavoro-per-te/servizi/per-le-imprese/spid-cie-cns/ruoli_collaboratori.pdf)

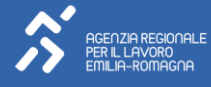